# **GV-IR Remote Control**

## User's Manual

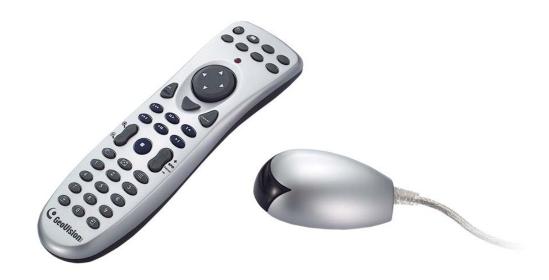

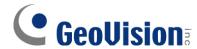

## © 2012 GeoVision, Inc. All rights reserved.

Under the copyright laws, this manual may not be copied, in whole or in part, without the written consent of GeoVision.

Every effort has been made to ensure that the information in this manual is accurate. GeoVision is not responsible for printing or clerical errors.

GeoVision, Inc.

9F, No. 246, Sec. 1, Neihu Rd., Neihu District, Taipei, Taiwan

Tel: +886-2-8797-8377 Fax: +886-2-8797-8335

http://www.geovision.com.tw

Trademarks used in this manual: *GeoVision*, the *GeoVision* logo and GV series products are trademarks of GeoVision, Inc. *Windows* and *Windows* XP are registered trademarks of Microsoft Corporation.

July 2012

# **Contents**

| GV-IR Remote Control                 | 1  |
|--------------------------------------|----|
| Installation                         | 1  |
| Requirements                         | 2  |
| Inserting Batteries                  | 2  |
| Remote Control Buttons               | 2  |
| Changing the Main System OSD options | 4  |
| Changing the ViewLog OSD options     | 6  |
| Fast Key Reference                   | 7  |
| Troubleshooting                      | 10 |

## **GV-IR Remote Control**

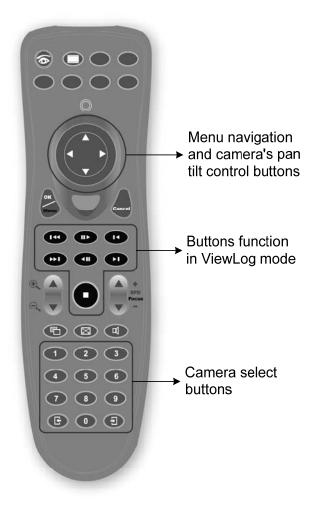

## Installation

Plug the receiver into a USB port. Immediately you are able to use the remote control.

**Note:** GV-IR Remote Control is a plug-and-play device. You don't need to install any driver or run any program for using it. When you install the GV-System for the first time, you will be prompted to install IR Remote Control. If you do not install IR Remote Control that time, then you need to run **wakeup.exe** from your GV folder before using the remote control.

#### **Packing List**

1. Remote Control x 1

2. Receiver x 1

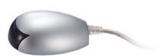

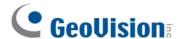

## Requirements

Make sure the following requirements have been met:

## **Operating System Requirements**

- 32-Bit: Windows XP / Windows Vista / Windows 7 / Windows Server 2008
- 64-Bit: Windows 7 / Windows Server 2008 R2

#### **Software Requirements**

GV-System V8.5.0.0 or later

**Note:** There are three types of remote controls, A, B and C type. Type A remote control can only be used with Type A receiver. It cannot be used with Type B or C receiver.

## **Inserting Batteries**

Insert two AAA batteries into the remote control. Make sure that you match the "+" and "-" on the batteries with the "+" and "-" symbols inside the battery compartment.

## **Remote Control Buttons**

|            | Main System       | Enters the Main System mode                                                                                   |
|------------|-------------------|----------------------------------------------------------------------------------------------------|
|            | ViewLog           | Enters the ViewLog mode                                                                                       |
|            | Direction buttons | Navigates the on-screen display (OSD) menu; Changes the Time Setting in the ViewLog mode; Controls PTZ camera |
| OK<br>Menu | OK/Menu           | Opens the OSD menu; Enters the settings                                                                       |

| Cancel                  | Cancel          | Closes the OSD menu; Returns to the previous menu; Calls up the menu to exit Main System or ViewLog                                               |
|-------------------------|-----------------|----------------------------------------------------------------------------------------------------|
| TE                      | Previous Event  | Rewinds to view the previous event                                                                                                    |
| <b>(3)</b>              | Next Event      | Forwards to view the next event                                                                                                    |
| <b>①</b>                | Play/Pause      | Plays and pauses a video file                                                                                                    |
|                         | Rewind          | Rewinds and pauses a video file                                                                                                    |
| ß                       | Previous Frame  | Rewinds to view the previous frame                                                                                                    |
| 0                       | Next Frame      | Forwards to view the next frame                                                                                                    |
| 0                       | Stop            | Stops a video file                                                                                                    |
|                         | Zoom in/out     | Zooms in and out the display image of PTZ camera in the Main System mode; Zooms in and out the display image in the ViewLog mode                  |
| +<br>SPD<br>Focus       | SPD/Focus + -   | Increases and decreases the focus of PTZ camera in the Main System mode; Speeds up and slows down the playing of a video file in the ViewLog mode |
|                         | Screen Division | Switches the screen divisions                                                                                                    |
|                         | Full Screen     | Turns the full-screen mode on and off                                                                                                    |
| Q                       | Mute            | Turns the sound on and off                                                                                                    |
| 1 2 3<br>4 5 6<br>7 8 9 | Number buttons  | Changes the camera channel; Changes the Time Setting in the ViewLog mode                                                                          |
| E                       | Page Up         | Switches to the previous screen                                                                                                    |
| $\Box$                  | Page Down       | Switches to the next screen                                                                                                    |
|                         |                 |                                                                                                    |

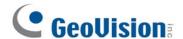

## **Changing the Main System OSD options**

To change the Main System on-screen display (OSD) options with the remote control, follow the steps below:

- 1. Press Main System to enter the Main System mode.
- 2. Press **OK/Menu** to open the OSD (see Figure 1).
- 3. Use **Direction** to select a menu you want.
- 4. Press **OK/Menu** to open the menu.
- 5. Use **Direction** to select a menu option and then press **OK/Menu** to change the setting. Or simply press **OK/Menu** to enable or disable an option in the case of Schedule and Camera Scan menus.

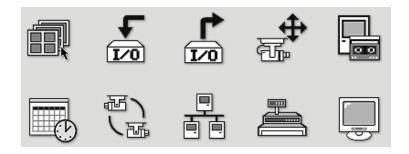

Figure 1

|            | Screen Division                      | Changes the screen divisions.                |
|------------|--------------------------------------|----------------------------------------------|
| 1/0        | Input Device                         | Displays all or several input module panels. |
|            | Output Device                        | Forces output devices.                       |
| PTZ Camera | Enables and disables PTZ camera, the |                                              |
|            | PTZ Camera                           | function of Preset Go, Auto (Auto pan), AF   |
|            |                                      | (Auto focus) and Hiding PTZ Panel            |

|     | Monitor      | Selects cameras to start or stop monitoring                                                                                                    |
|-----|--------------|----------------------------------------------------------------------------------------------------|
|     | Schedule     | Enables and disables schedules                                                                                                    |
| で記し | Camera Scan  | Enables and disables the rotation through screen divisions                                                                                                    |
|     | Network      | Enables and disables remote applications, including Modem Server, TCP Server, Multicast Server, Connect to VSM, Twin Server, WebCam Server and Connect to Center V2                                                                                                    |
|     | POS          | <ul> <li>Enables / Disables / Switches multiple POS Live Views.</li> <li>1. Press ▼ and press OK/Menu to enable POS1 Live View.</li> <li>2. Select POS on OSD menu again, select View Mode Switch and press OK/Menu to enable switching between Show All or Hide All POS Live Views.</li> <li>3. Enter POS again and you can switch to Show All or Hide All to show or hide all POS Live Views or disable the View Mode Switch function.</li> <li>You can only set up one function every time you enter POS. For example, if you have enabled Show All of the POS Live Views but now want to disable POS1 and POS2, you will have to enter POS to disable POS1 and then enter POS again to disable POS2.</li> </ul> |
|     | Spot Monitor | Configures settings such as scan and zoom by selecting Spot1 to configure channels 1 to 16 or Spot2 to configure channels 17 to 32.                                                                                                    |

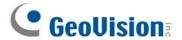

## **Changing the ViewLog OSD options**

To change the ViewLog on-screen display (OSD) options with the remote control, follow the steps below:

- 1. Press ViewLog to enter the ViewLog mode.
- 2. Press **OK/Menu** to open the OSD (see Figure 2).
- 3. Use **Direction** to select a menu you want.
- 4. Press **OK/Menu** to open the menu.
- 5. Use **Direction** to select a menu option and then press **OK/Menu** to change the setting.

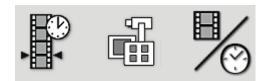

Figure 2

|            |                                                       | Locates a video event.                         |
|------------|-------------------------------------------------------|------------------------------------------------|
|            | <ol> <li>Press the ◀ and ▶ buttons to move</li> </ol> |                                                |
|            |                                                       | back and forth along the OSD time to           |
|            |                                                       | select a unit of time. (Month/Date/Year        |
|            |                                                       | Hr.:Min.:Sec.)                                 |
|            |                                                       | 2. Use the numeric buttons to enter a          |
|            | Video Event Search                                    | desired time or press ▲ and ▼ to               |
|            |                                                       | change the display time.                       |
|            |                                                       | 3. Press the <b>OK/Menu</b> button to view the |
|            |                                                       | search result.                                 |
|            |                                                       | If the event at the specified time can't be    |
|            |                                                       | located, the previous or next video event      |
|            |                                                       | available will be displayed.                   |
| 45         |                                                       | Changes the view modes, including Single       |
| View Mode  | View Mode                                             | View, Thumbnail View, Quad View and Multi      |
|            |                                                       | View.                                          |
| <b>H</b> / | Changes the playback modes, including Real            |                                                |
|            | Playback Mode                                         | Time, Frame by Frame and Just Key Frame.       |
|            |                                                       |                                                |

## **Fast Key Reference**

**Caution:** Do not define the same shortcut keys that the remote control has used, or it will lead to the malfunction of the IR remote control.

## **Main System**

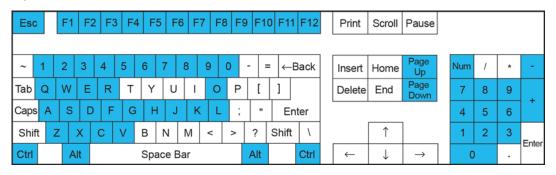

| Icon *     | Key **                                                                                   | Function                                          |
|------------|------------------------------------------------------------------------------------------|---------------------------------------------------|
|            | Ctrl+Alt+'1'                                                                             | Enters the Main System mode                       |
| <b>▲</b> ► | Alt+ ' $\leftarrow$ ', Alt+ ' $\rightarrow$ ' Alt+ ' $\uparrow$ ', Alt+ ' $\downarrow$ ' | Navigates the on-screen display (OSD) menu        |
| OK<br>Menu | Ctrl+Enter                                                                               | Opens the OSD menu; Enters the settings           |
| Cancel     | ESC                                                                                      | Closes the OSD menu; Returns to the previous menu |
|            | Ctrl+Alt+'9'                                                                             | Switches the screen division                      |
| >-<        | Alt+Enter                                                                                | Turns the full-screen mode on and off             |
| 1 ~ 9,0    | Alt+Num 1 ~ 9 and 0                                                                      | Changes the camera channel                        |
| <u>+</u>   | Ctrl+Alt+F1                                                                              | Switches to the previous screen                   |
| <b>→</b>   | Ctrl+Alt+F2                                                                              | Switches to the next screen                       |
| 口          | Alt+'M'                                                                                  | Turns the sound on and off                        |

<sup>\*</sup> Icon for GeoVision IR Remote Control

<sup>\*\*</sup> Key for PC keyboard

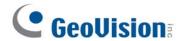

## **ViewLog**

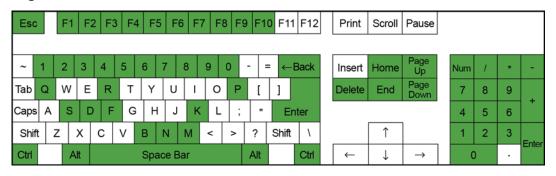

| Function                                                              |
|-----------------------------------------------------------------------|
|                                                                       |
| Enters the Main System mode                                           |
| Navigates the on-screen display (OSD) menu;  Changes the Time Setting |
| Opens the OSD menu; Enter the settings                                |
| Closes the OSD menu; Return to the previous menu                      |
| Rewinds to view the previous event                                    |
| Forwards to view the next event                                       |
| Plays and pauses a video file                                         |
| Rewinds and pauses a video file                                       |
| Rewinds to view the previous frame                                    |
| Forwards to view the next frame                                       |
| Stops a video file                                                    |
| Zooms in the display image                                            |
| Zooms out the display image                                           |
| Speeds up the playing of a video file                                 |
| n Slows down the playing of a video file                              |
| Switches the screen division                                          |
| Turns the sound on and off                                            |
| Changes the Time Setting; Changes the camera channel                  |
|                                                                       |

<sup>\*</sup> Icon for GeoVision IR Remote Control

<sup>\*\*</sup> Key for PC keyboard

## **PTZ Camera**

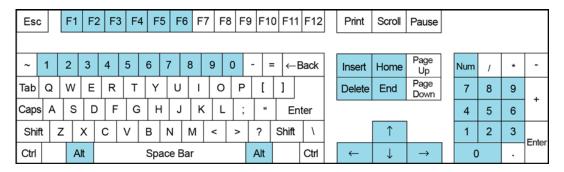

| Icon *     | Key **                                                                                   | Function                                         |
|------------|------------------------------------------------------------------------------------------|--------------------------------------------------|
| <b>▲</b> ► | Alt+ ' $\leftarrow$ ', Alt+ ' $\rightarrow$ ' Alt+ ' $\uparrow$ ', Alt+ ' $\downarrow$ ' | Controls PTZ camera                              |
| OK<br>Menu | Ctrl+Enter                                                                               | Opens the OSD menu; Enter the settings           |
| Cancel     | ESC                                                                                      | Closes the OSD menu; Return to the previous menu |
| •          | Alt+ '+'                                                                                 | Zooms in the display image of PTZ camera         |
| $\Theta$   | Alt+ '-'                                                                                 | Zooms out the display image of PTZ camera        |
| Focus +    | Alt+ Page Up                                                                             | Increases the focus of PTZ camera                |
| Focus -    | Alt+ Page Down                                                                           | Decreases the focus of PTZ camera                |

<sup>\*</sup> Icon for GeoVision IR Remote Control

<sup>\*\*</sup> Key for PC keyboard

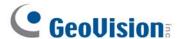

## **Troubleshooting**

Use the following information to solve common problems.

## The LED does not blink when a button is pressed.

Replace the batteries. See "Inserting batteries".

#### The LED blinks when a button is pressed, but the system does not respond.

- Make sure that you are less than 7-meter operating distance and 30-degree receiving angle from the receiver.
- Make sure that nothing is blocking the infrared remote sensors on the remote control or the receiver.

## The system does not respond when pressing some buttons on the remote control.

- If you are using an Intel graphic card and the Page Up and Page Down buttons are not functioning, disable the Intel hot keys function or change the conflicting hot keys.
  - 1. Go to the Control Panel. You may need to change the **View-by** setting to **Small** icons.

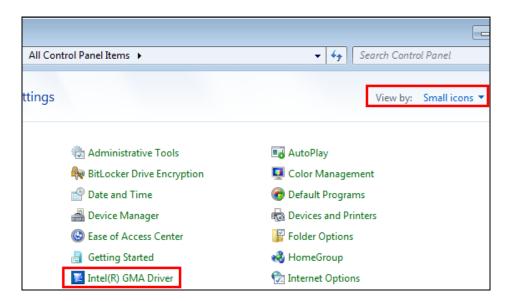

2. Double-click the **Intel Driver** and click the **Hot Keys** tab.

3. Un-check **Enable Hot Keys** or change the conflicting hot keys.

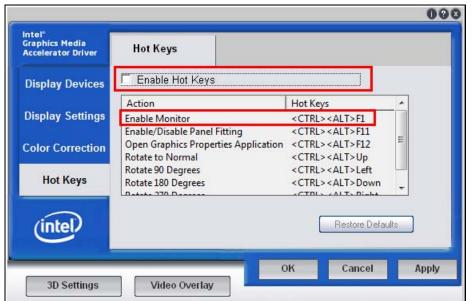

- Use the **GvKeyTest** program to detect any conflicting registered hot keys.
  - 1. Go to :\GV-System folder\ and run GvKeyTest.exe.
  - 2. Click the **Test** button, and the test results will show you which hot keys have been registered by other applications.
  - 3. Change the registered hot keys' combinations.